## **Get Party**

## **Finding a Party**

Type the name of the party (bidder or associated owner) in the "Bidder" text field and press ENTER on the keyboard. A separate form, "Party Selection List" should appear. Click on your desired party, then press [OK]. Once back in the "Get Party" form, press [OK] again and your party will be added.

## **Editing Party's Info**

Once you have selected a party using the "Bidder" text field, you can edit that party's information by pressing the [Edit] button. This will open the "Party Form."

From: <https://grandjean.net/wiki/> - **Grandjean & Braverman, Inc**

Permanent link: **[https://grandjean.net/wiki/tax\\_claim/get\\_party\\_form?rev=1628520900](https://grandjean.net/wiki/tax_claim/get_party_form?rev=1628520900)**

Last update: **2021/08/09 14:55 UTC**

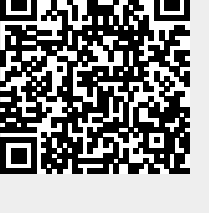